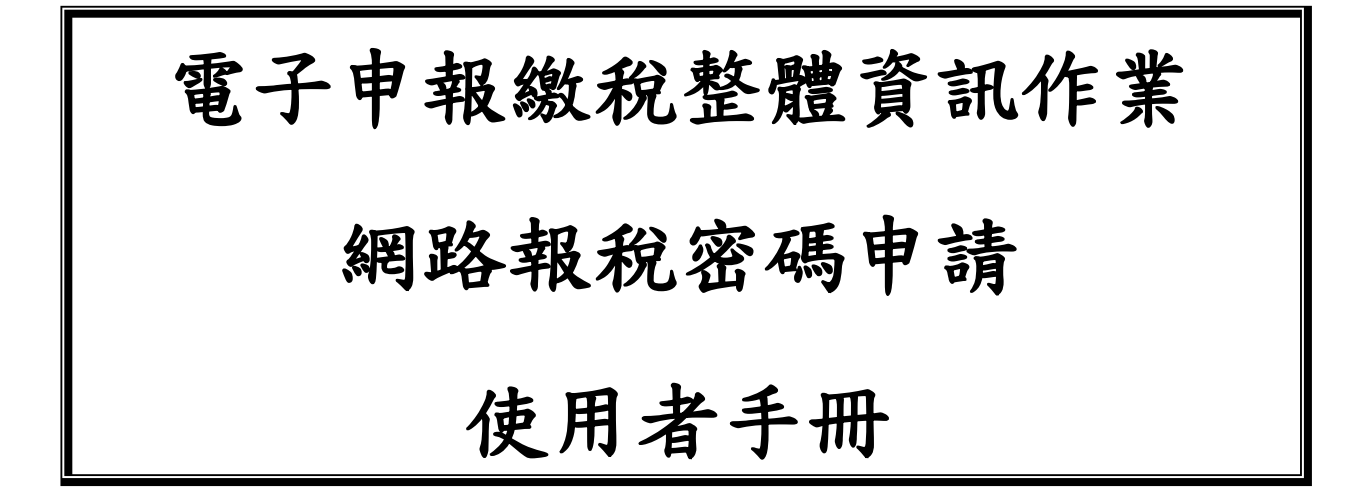

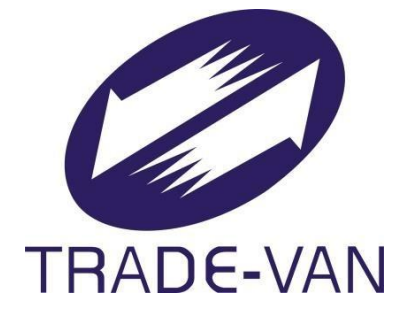

# M00027-001-PW-SUM-001 V4.0

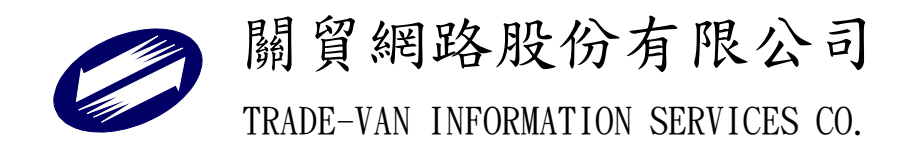

## 中華民國 113 年 4 月

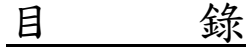

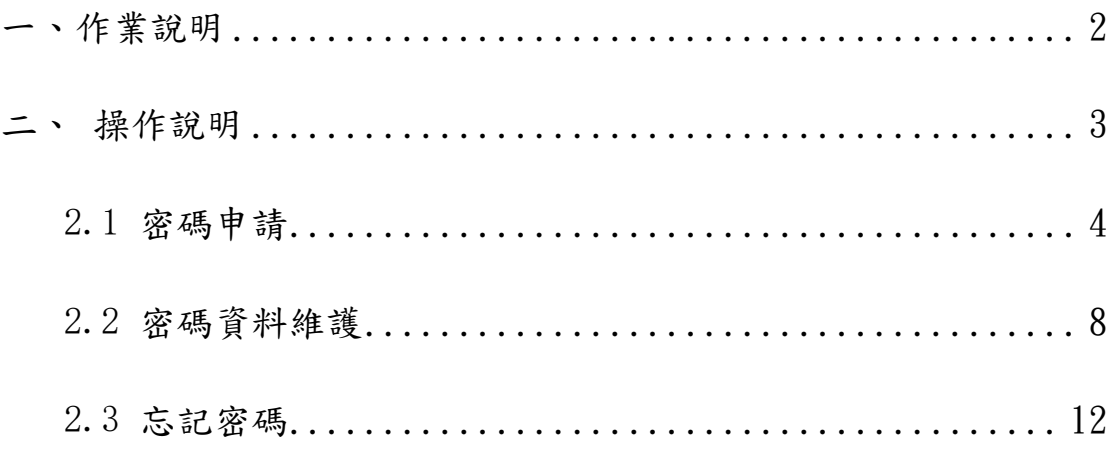

#### <span id="page-2-0"></span>一、作業說明

- 1. 若納稅人密碼申請失敗,請赴國稅局辦理並提供負責人身分證統一編 號。
- 2. 網路報稅時請輸入申報密碼。
- 3. 密碼一經申請可永久使用,密碼可隨時自行上網更新。
- 4. 會計師事務所可整批申請,請以[附件]電子檔格式,登打完成, 列印後蓋申請會計師事務所大小章及各委託單位大小章連同 電子檔,持赴國稅局服務區審核。

#### <span id="page-3-0"></span>二、 操作說明

申請者可直接上網站 [https://tax.nat.gov.tw](https://tax.nat.gov.tw/), 從上方常用服務選 單,選擇【密碼申請】,進入申請密碼畫面。閱讀聲明事項後依據申報稅別, 點擊「同意,開始作業」,進行各項作業。注意!若您未按程序切換網頁, 可能造成資料顯示不正確,此種情形僅需將瀏覽器關閉,再重新開啟登入 即可。

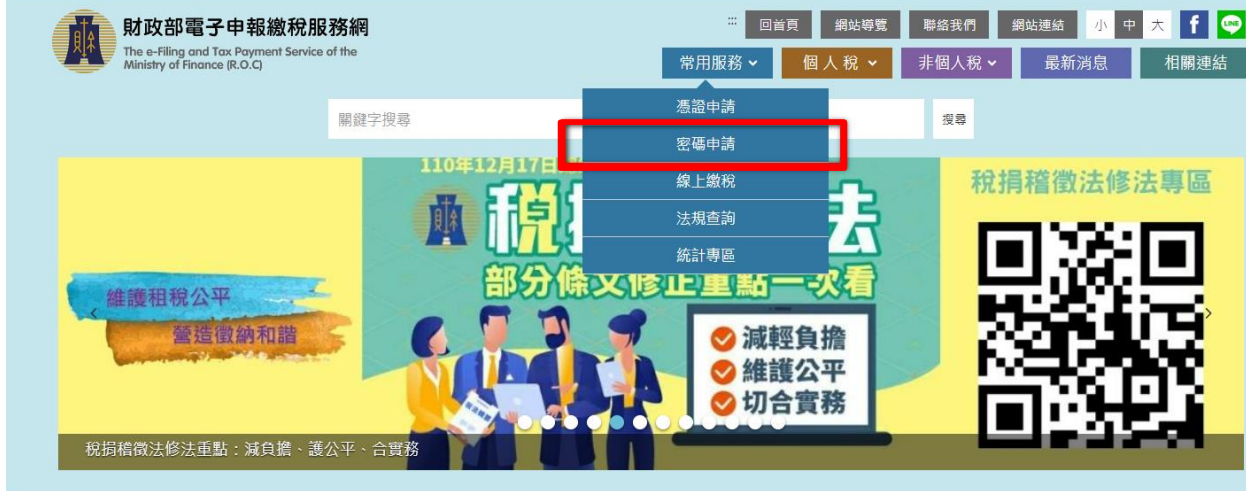

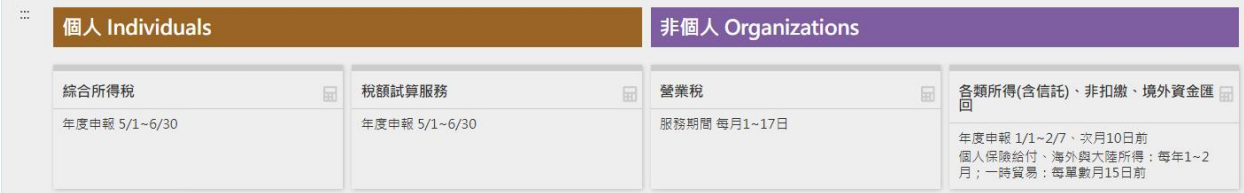

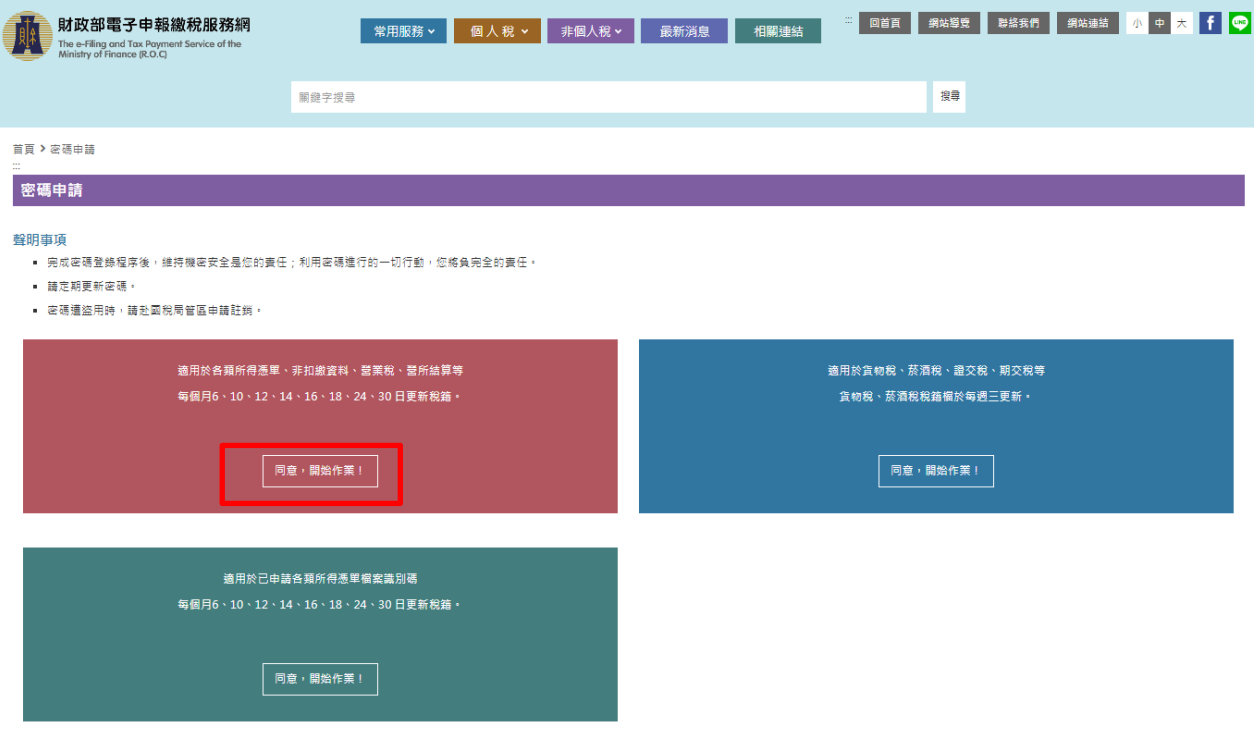

## <span id="page-4-0"></span>**2.1** 密碼申請

1. 請於密碼申請項,填入「公司行號/機關團體統一編號」、「負責人 身分證統一編號」及圖形驗證碼,點選【申請/重設】。

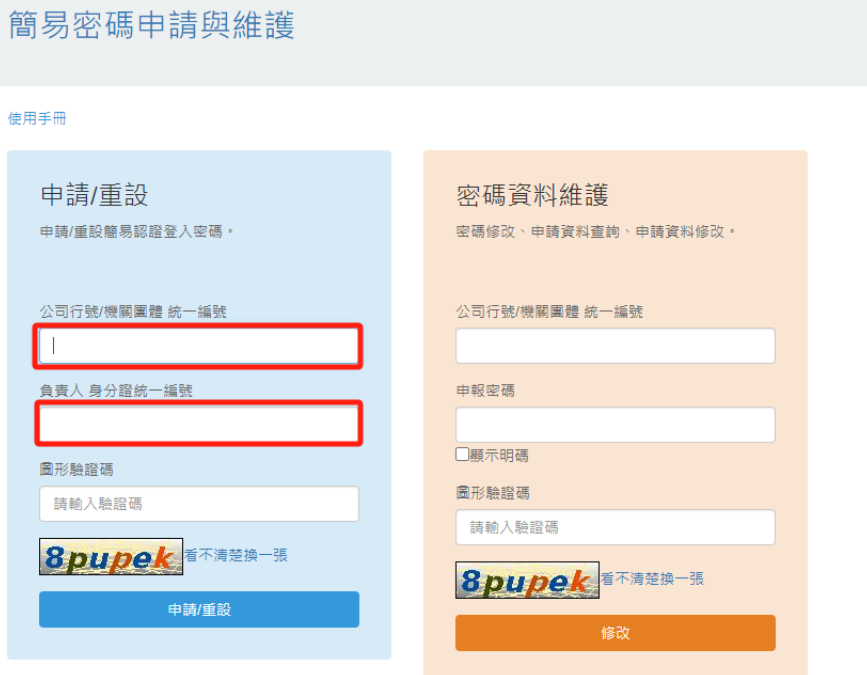

\*信託受託人請以各信託扣繳單位統一編號分別申請密碼: 請以「公司行號/機關圍體統一編號」欄輸入「信託扣繳單位統一編號」, 「負責人身分證統一編號」欄輸入「受託人統一編 號/身分證統一編號」。

<sup>\*</sup>負責人身分證統一編號問題,請洽國稅稽徵機關

2. 若公司統編與負責人身分證統一編號與稅籍資料比對成功,即出現 申請資料填入畫面;公司行號/機關團體名稱自動帶出,若有亂碼 情形,可能是罕用字或自造字,申請者可自行修改用其他字替代, 本欄僅供參考。

簡易密碼申請與維護

#### 密碼申請

#### 回登入頁

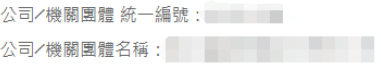

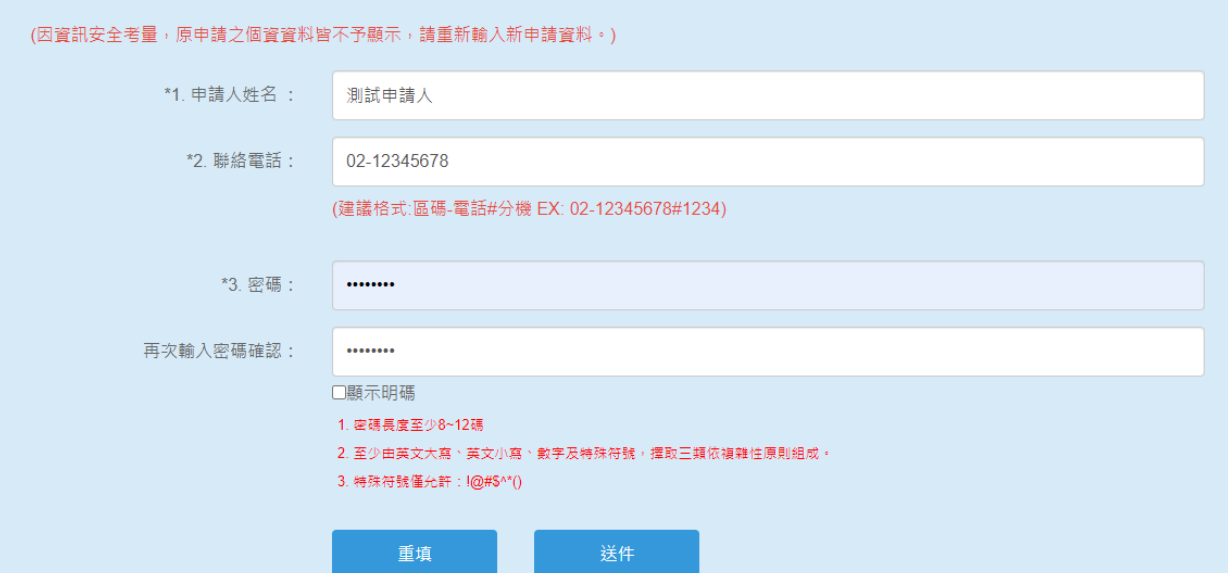

#### 欄位格式如下:

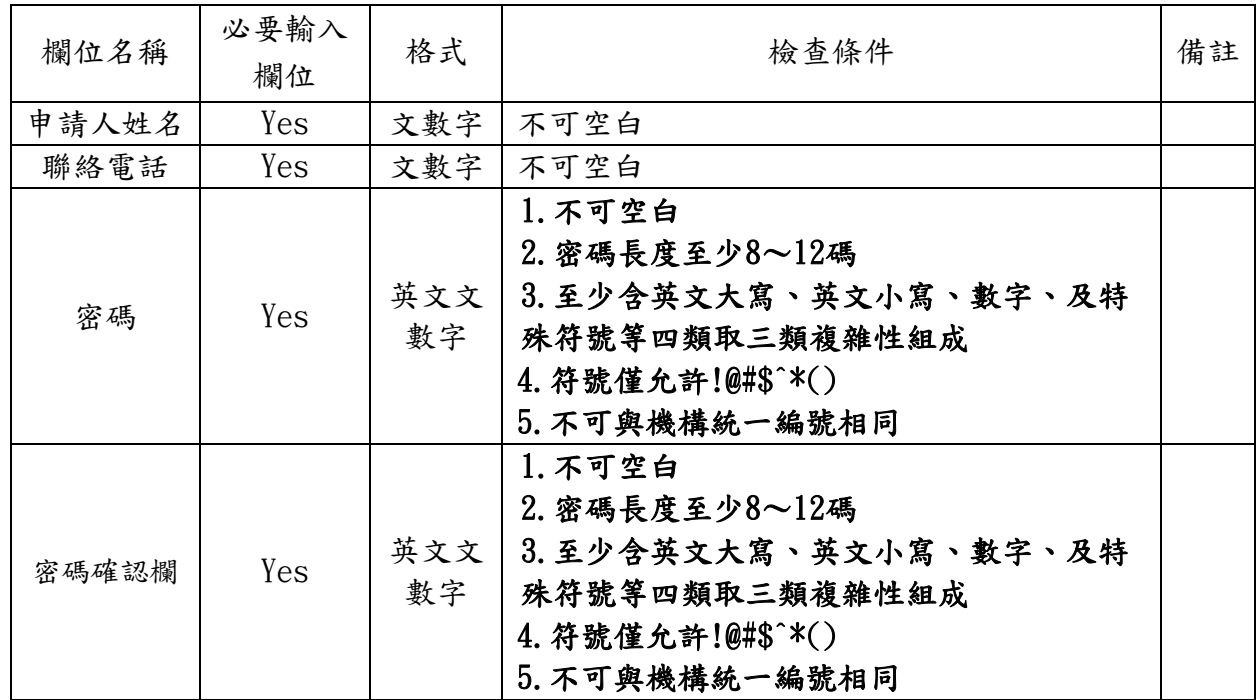

關貿網路股份有限公司 5 TRADE-VAN INFORMATION SERVICES CO.

3. 輸入完成後,按 【送件】鈕開始申請。

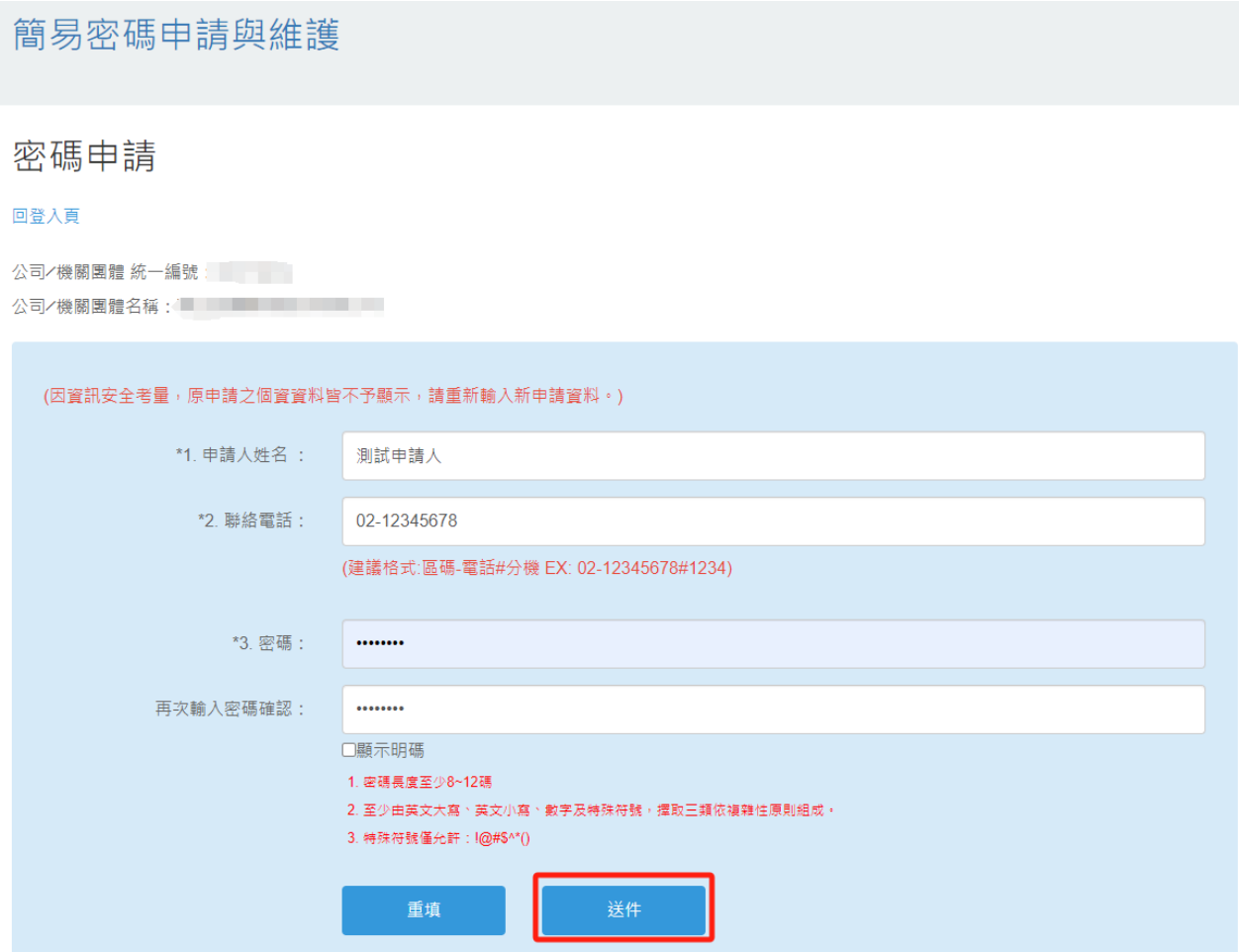

4. 成功後,網頁出現申請資料,您可按【列印本頁】列印畫面資料備 存。並請自行記著密碼。若未來資料變動,可由登入頁密碼資料維 護,進行相關資料修改(見下節 2.2 密碼資料維護)。

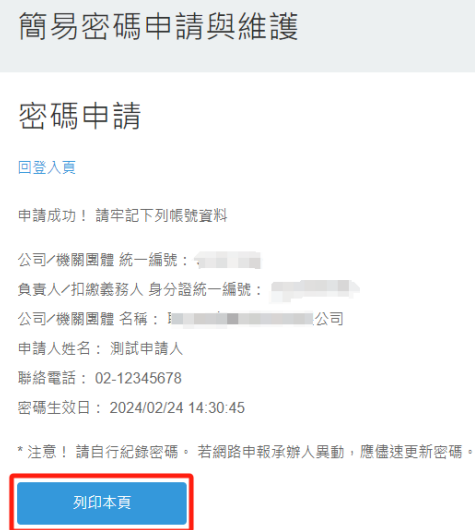

5. 若您的統一編號已被不明人士冒用申請,或是您已忘記原先密碼, 可使用稅籍編號強制重新申請,原申請資料就可被移除。首先,填 入「公司行號/機關團體統一編號」、「負責人身分證統一編號」 及圖形驗證碼,點選【申請/重設】。

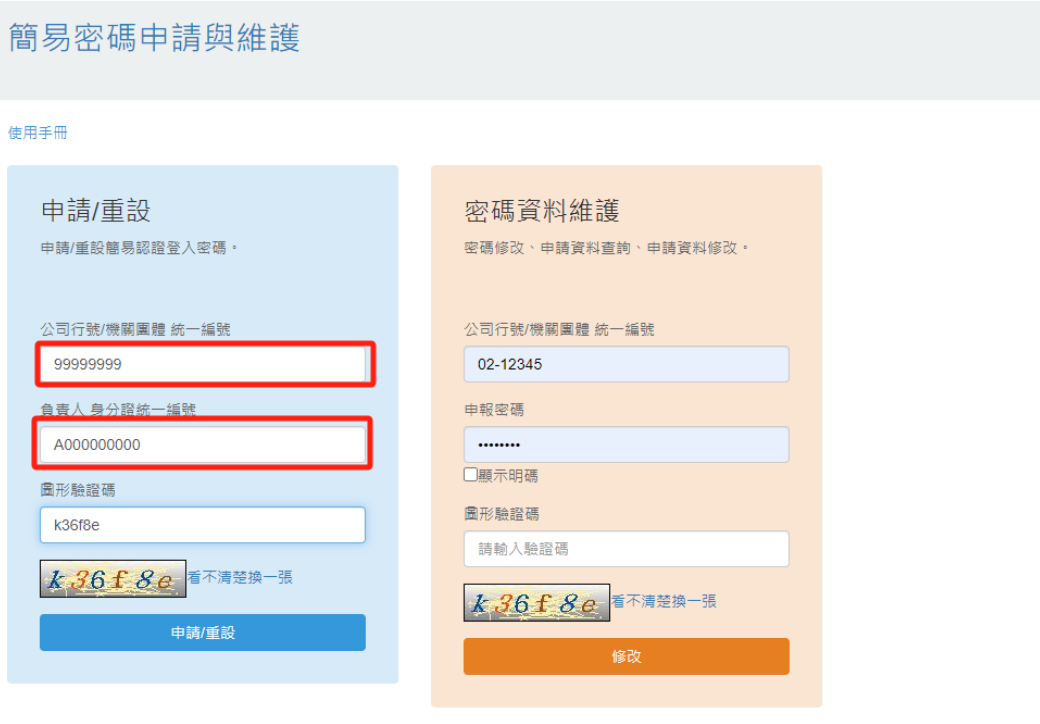

\*負責人身分證統一編號問題,請洽國稅稽徵機關

\*信託受託人請以各信託扣繳單位統一編號分別申請密碼: 請以「公司行號/機關圍體統一編號」欄輸入「信託扣繳單位統一編號」, 「負責人身分證統一編號」欄輸入「受託人統一編 號/身分證統一編號」。

#### 6. 若統一編號已被申請,出現如下畫面;欲強制重覆申請,請輸入稅籍編號, 再按「重新申請/重設密碼」鈕,稅籍編號比對成功,便可再申請。

密碼申請/重設

回登入頁

注意!您申請的申報帳號,已有人申請,如需重設密碼,請於底下註鎖後重新申請。

公司/機關團體統一編號:燃排發線機械 公司/機關團體名稱: 社交主義 642%以上

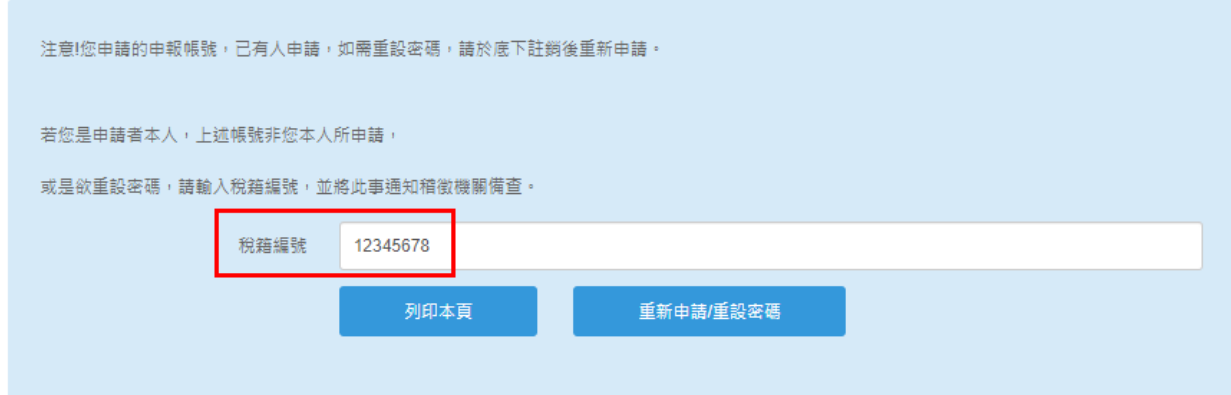

#### <span id="page-8-0"></span>**2.2** 密碼資料維護

1. 請於密碼申請項,填入「公司行號/機關團體統一編號」、 「負責人身分證統一編號」及圖形驗證碼,點選【修改】。

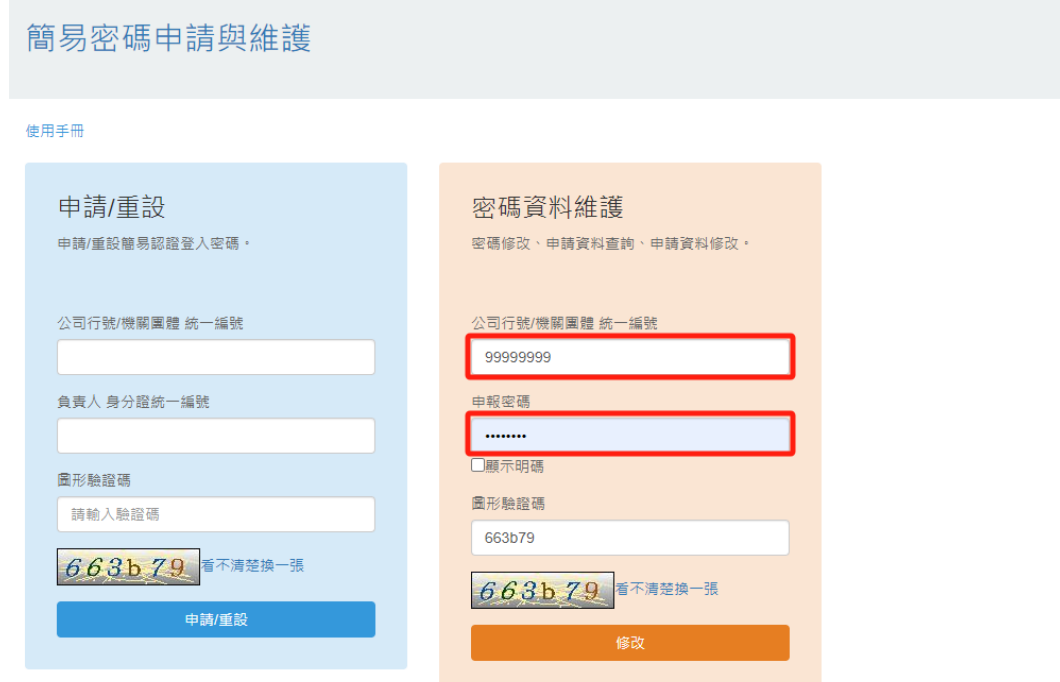

\*負責人身分證統一編號問題,請洽國稅稽徵機關

\*信託受託人請以各信託扣繳單位統一編號分別申請密碼: 請以「公司行號/機關圍體統一編號」欄輸入「信託扣繳單位統一編號」, 「負責人身分證統一編號」欄輸入「受託人統一編 號/身分證統一編號」。

2. 統一編號與密碼比對成功後,便出現此筆統編之 申請資料。 您可查閱申請資料,若需修改,可點選「密碼修 改」或「資料修改」進行資料修證。

簡易密碼申請與維護

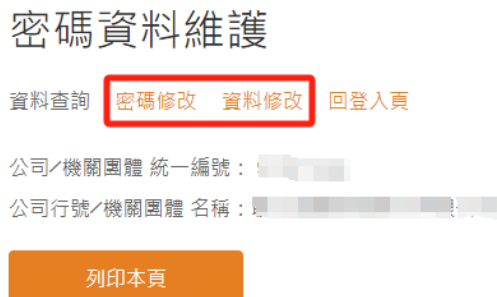

3. 若點選「密碼修改」顯示下方畫面,填入修改的 「新密碼」、「原先的舊密碼」,點選【確定】 即可進行密碼修改。

注意!密碼重設不得與前1次密碼重複。

## 簡易密碼申請與維護

資料查詢 密碼修改 資料修改 回登入頁

## 密碼資料維護

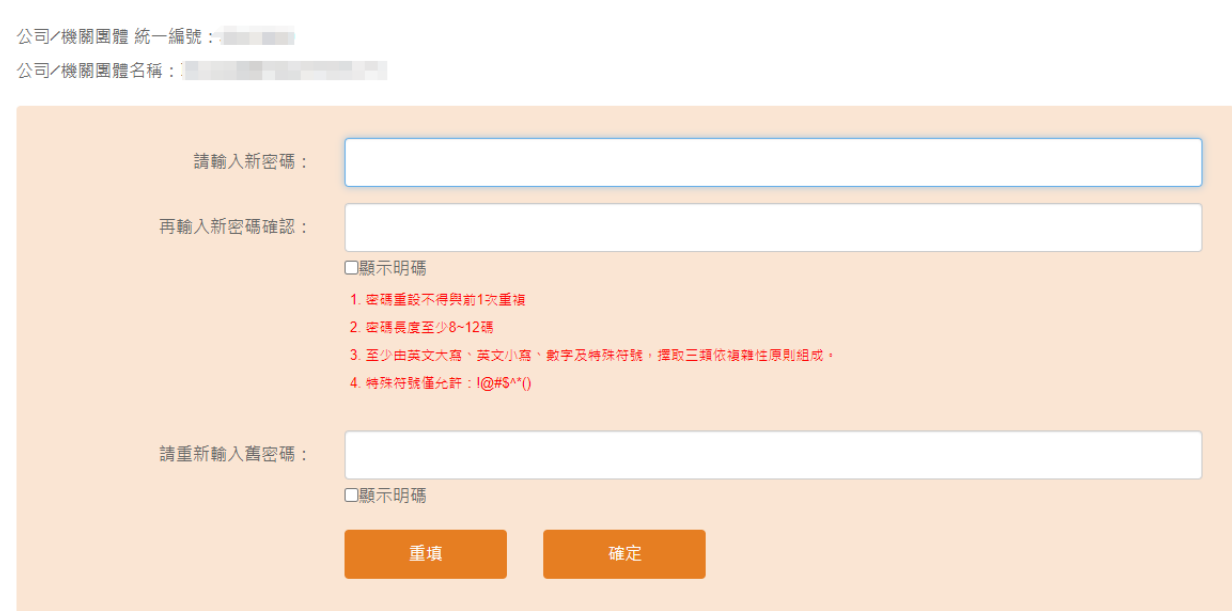

## 4. 若點選「資料修改」,顯示下方畫面,填入修改 的相關資料,點選【送件】即可進行相關資料修 改。

簡易密碼申請與維護

密碼資料維護

資料查詢 密碼修改 資料修改 回登入頁

公司/機關團體 統一編號: 

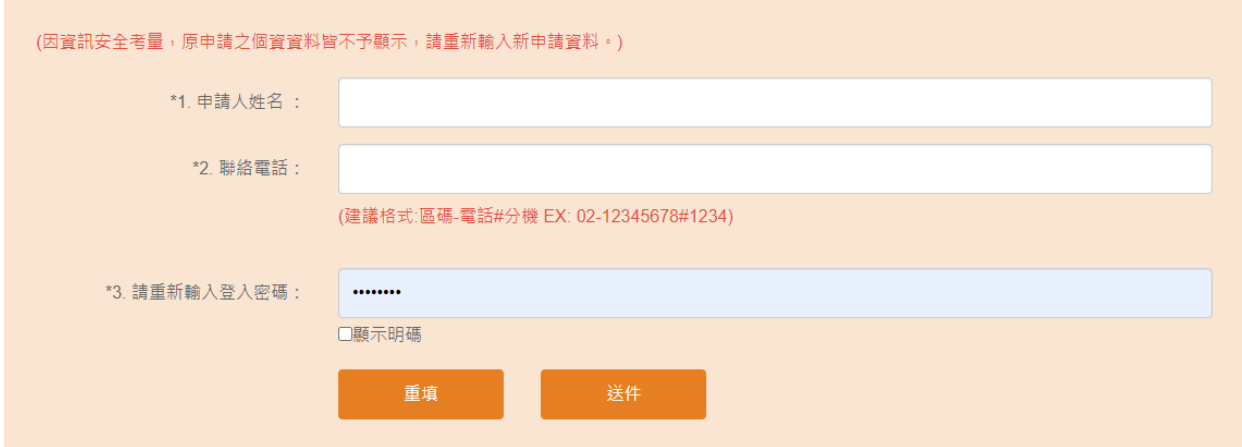

## 5. 修改成功時,出現如下畫面;您可回登入頁重新 檢查修改內容。

簡易密碼申請與維護

密碼資料維護

回登入頁

資料更新完成

請回登入頁,重新登入

本網站最佳瀏覽方式建議Google Chrome、Fire Fox、IE 9.0以上版本瀏覽器

## <span id="page-12-0"></span>**2.3** 忘記密碼

如您已忘記密碼,請參照章節2.1密碼申請,項目 5和6之說明,利用申請/重設功能,即可重新申請 密碼。